ičo: 26705257, dič: CZ26705257 adresa: Karlštejnská 323, Ořech - Praha západ, 252 25 gsm:+420 608 262 004

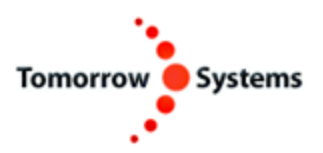

# [M2M Dual-Q H721 Router - Complete Build Instructions](https://ltehacks.com/viewtopic.php?f=21&t=527&sid=345fbbf285566c58fd1bdd12ebb5025c)

This tutorial will demonstrate the build and configuration process for the Wodaplug M2M H721 Dual Modem Router.

NOTE: It is strongly recommended to invest in a quality power strip surge protector (i.e., APC, Belkin,…) to use with the M2M (as well as other expensive electronic equipment). This will help protect against Transients (momentary spikes/surges in voltage and current) that can be detrimental to expensive equipment. Protect your investment by protecting your equipment.

Please note, Wodaplug ([524wifi.com](http://www.524wifi.com/)) are using V5 unique rebuild version of this popular modem for full 5G equiped with protection, pls note - some pictures of older versions may be not coresponding to your newer model

There are many possible build variations for building the M2M. I decided to use a single EM7565 CAT12 M.2 modem and dual mini PCI-E WiFi cards—one for 2.4GHz and the other for 5GHz WiFi.

The WiFi cards used in this build are dual band cards, but each card may only operate on one band at a time either 2.4GHz or 5GHz. The Compex AC WiFi card will work well for its higher speed capabilities on the 5GHz WiFi, while the Atheros WiFi card will handle the 2.4GHz WiFi.

The components used for this particular build are:

Router: (1) Wodaplug M2M Dual-Q H721 Dual Modem Router .

Modem and Pigtail Cables:

- (1)[Sierra Wireless EM7565](https://ltefix.com/shop/modems/sierra-wireless-airprime-cards/sierra-wireless-em7565-cat-12-m-2-modem/) CAT12 M.2 modem
- (1)[5 inch MHF4](https://ltefix.com/shop/cables/pigtail-cables/mhf4-pigtail-jumper-cables/?attribute_pa_connector-a=sma-female-bulkhead-straight&attribute_pa_cable-length=5-inch-13cm) to SMA Female Bulkhead 1.13 Cable Pigtail
- $(1)$ [10 inch MHF4](https://ltefix.com/shop/cables/pigtail-cables/mhf4-pigtail-jumper-cables/?attribute_pa_connector-a=sma-female-bulkhead-straight&attribute_pa_cable-length=10-inch-25cm) to SMA Female Bulkhead 1.13 Cable Pigtail

WiFi Cards and Pigtails:

- (1)[Compex WiFi](https://ltefix.com/shop/wifi-adapters/compex-qca9880-wle900vx/) card (for 5Ghz network)
- (1)[5 inch U.FL](https://ltefix.com/shop/cables/pigtail-cables/u-fl-pigtail-cables/?attribute_pa_connector-a=rp-sma-female-bulkhead-straight&attribute_pa_cable-type=1-13mm&attribute_pa_cable-length=5-inch-13cm) to RP-SMA Female Bulkhead 1.13 Cable Pigtail
- (1)[8 inch U.FL](https://ltefix.com/shop/cables/pigtail-cables/u-fl-pigtail-cables/?attribute_pa_connector-a=rp-sma-female-bulkhead-straight&attribute_pa_cable-type=1-13mm&attribute_pa_cable-length=8-inch-20cm) to RP-SMA Female Bulkhead 1.13 Cable Pigtail
- (1) [10 inch U.FL](https://ltefix.com/shop/cables/pigtail-cables/u-fl-pigtail-cables/?attribute_pa_connector-a=rp-sma-female-bulkhead-straight&attribute_pa_cable-type=1-13mm&attribute_pa_cable-length=10-inch-25cm) to RP-SMA Female Bulkhead 1.13 Cable Pigtail
- (1)[Atheros WiFi](https://ltefix.com/shop/wifi-adapters/atheros-ar5bxb92-ar9280-dual-band-mini-pci-e-wifi-card/) Card (for 2.4GHz network)
- (1)[8 inch U.FL](https://ltefix.com/shop/cables/pigtail-cables/u-fl-pigtail-cables/?attribute_pa_connector-a=rp-sma-female-bulkhead-straight&attribute_pa_cable-type=1-13mm&attribute_pa_cable-length=8-inch-20cm) to RP-SMA Female Bulkhead 1.13 Cable Pigtail
- $(1)$ [10 inch U.FL](https://ltefix.com/shop/cables/pigtail-cables/u-fl-pigtail-cables/?attribute_pa_connector-a=rp-sma-female-bulkhead-straight&attribute_pa_cable-type=1-13mm&attribute_pa_cable-length=10-inch-25cm) to RP-SMA Female Bulkhead 1.13 Cable Pigtail

ičo: 26705257, dič: CZ26705257 adresa: Karlštejnská 323, Ořech - Praha západ, 252 25 gsm:+420 608 262 004

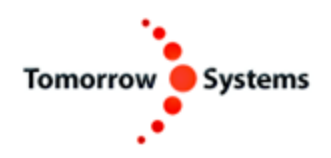

Antennas:

(5)[2.4GHZ/5GHz Dual Band WiFi](https://ltefix.com/product-category/antennas/wifi-antennas/omni-directional-w/) Antennas with RP-SMA Male Connectors

(2)[Cellular \(LTE\) Wide Band](https://ltefix.com/product-category/antennas/4g-lte-antennas/omni-directional/?filter_ant-connector=sma-male) Omni Antennas with SMA Male Connectors. I used a set I already had from a previous build.

Power Supply:

 $(1)$ [12 Volt 2.5 Amp](https://ltefix.com/shop/power-adapter/12vdc-supplies/12v-2-5a-30w-power-adapter-2-1mm/) Power Adapter

# Tools Required for Assembly:

- (1) Small Phillips Head Screwdriver
- (1) Small Standard Head Screwdriver
- (1) 5/16 Nut Driver, Socket or Wrench
- (1) Wooden Chopstick with Tip Sanded Flat (or similar object to use for connector attachments)

# OPENING THE ROUTER CASE:

There are seven screws in total to remove before separating the router case. This is required to obtain access to the router PCB to install the Modem, WiFi Cards and Pigtail connectors.

Place the router on a flat table or surface with the lower case decal facing up.

Remove the three screws along the upper edge.

Remove the two screws from each side of the router.

ičo: 26705257, dič: CZ26705257 adresa: Karlštejnská 323, Ořech - Praha západ, 252 25 gsm:+420 608 262 004

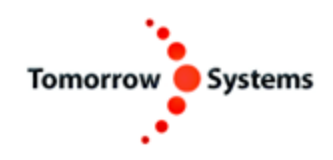

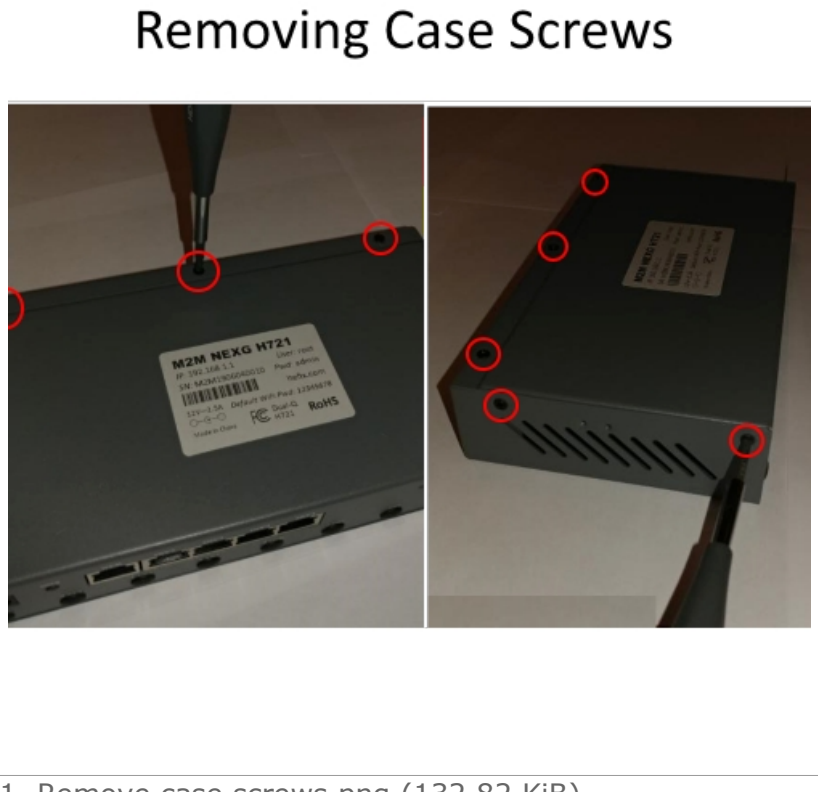

1. Remove case screws.png (132.82 KiB)

After removing all seven screws, carefully slide the lower case back about an inch from the upper case.

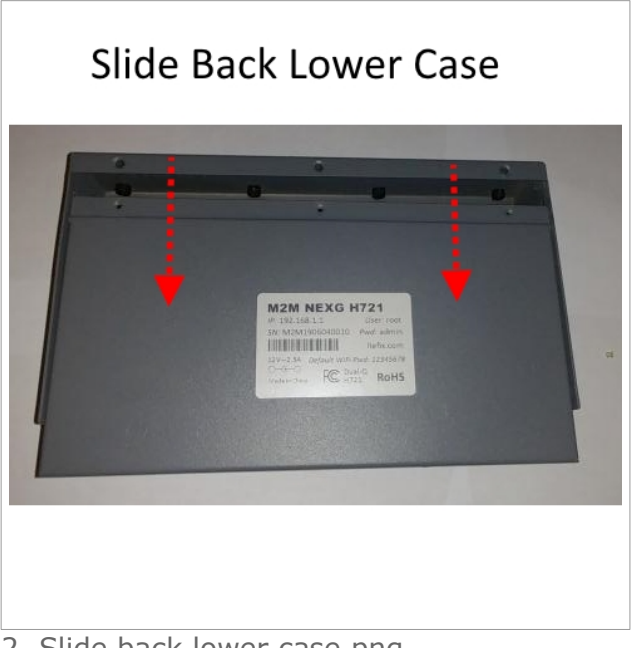

2. Slide back lower case.png

ičo: 26705257, dič: CZ26705257 adresa: Karlštejnská 323, Ořech - Praha západ, 252 25 gsm:+420 608 262 004

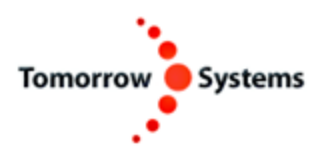

Hold the lower and upper case in their position and carefully flip the router into its upright position.

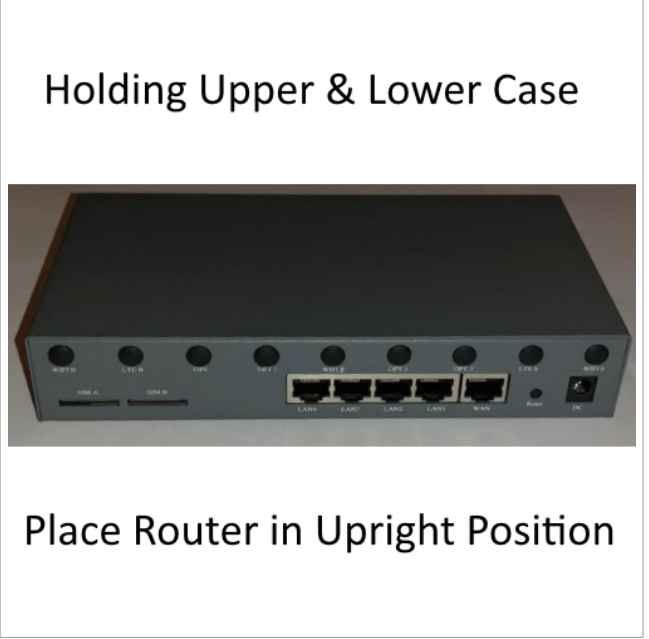

3. Place router in upright position.png

Remove the Upper Case from the router assembly to expose the PCB (Printed Circuit Board).

The EM7565 is be mounted in the M.2 interface slot labeled #3

The Compex 5 Volt WiFi Card is to be mounted in the Mini PCI-E interface slot labeled #2 since it supports both 3.3 and 5 Volt WiFi Cards.

The Atheros WiFi Card is to be mounted in the Mini PCI-E interface slot labeled #1

(Note: The M.2 interface slot #4 on the underside of the PCB for a second modem is not being used for this build).

Carefully slide each of the modem and WiFi cards into their proper interface slot—paying special attention to the proper key/pin alignments—and secure each of the cards in place with the screws that are included (shown in the red circles):

ičo: 26705257, dič: CZ26705257 adresa: Karlštejnská 323, Ořech - Praha západ, 252 25 gsm:+420 608 262 004

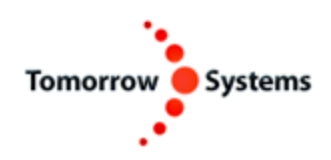

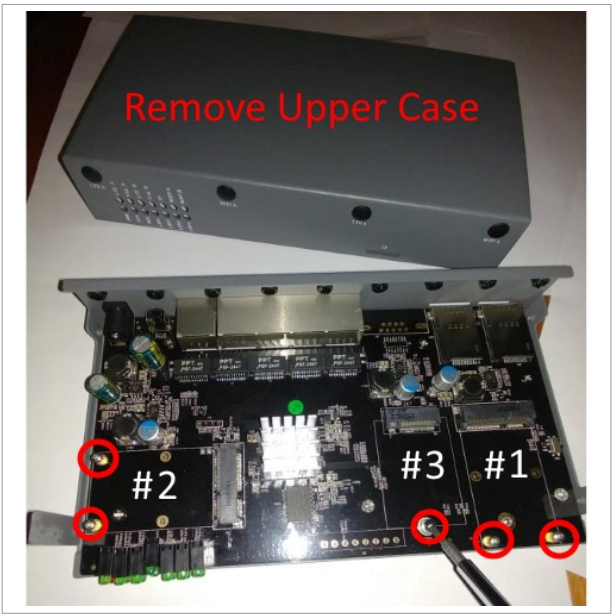

4. Remove router upper case.png (274.58 KiB)

# INSTALLING THE ANTENNA PIGTAIL CONNECTORS

There are 12 different antenna cutouts and plastic plugs that should accommodate most any antenna configuration. Decide what antenna placements work best for a particular build.

Below is the antenna configuration used for this build which works rather well.

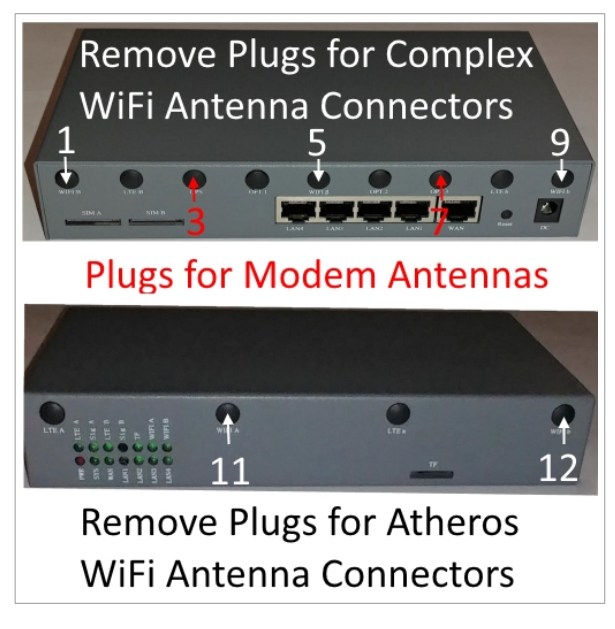

5. Antenna placements.png (210.65 KiB)

ičo: 26705257, dič: CZ26705257 adresa: Karlštejnská 323, Ořech - Praha západ, 252 25 gsm:+420 608 262 004

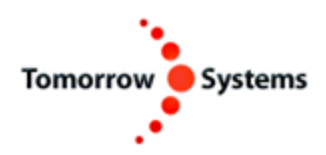

Remove the plastic plugs from both upper and lower case to be used for the antennas.

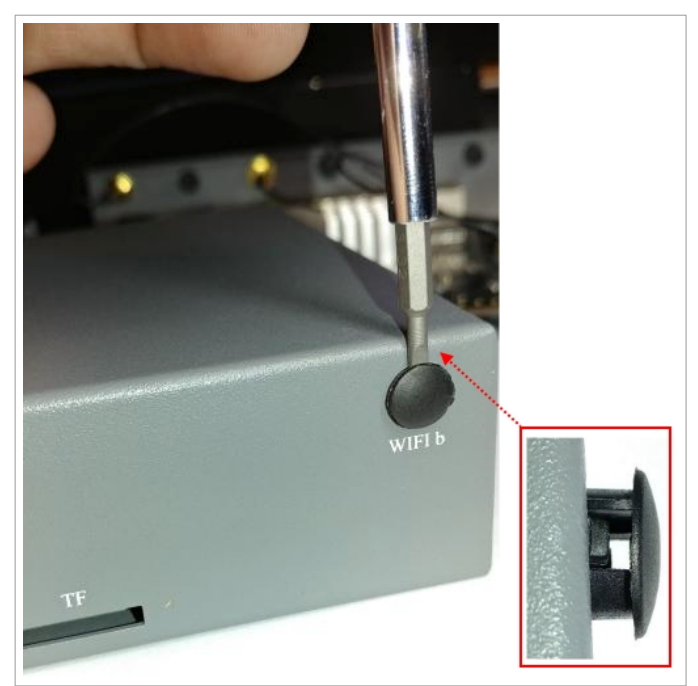

6. Removing plastic plug.png (166.26 KiB)

Place each of the WiFi RP-SMA and Cellular (LTE) SMA antenna pigtail connectors into their proper cutout slot.

Consideration should be given as to the length of cable being used in relation to the location of the WiFi card or modem it will be connected to.

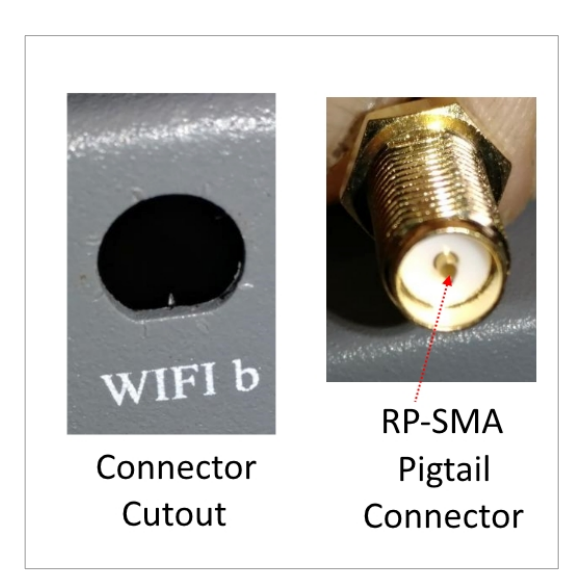

7. Antenna connectors.png (165.24 KiB)

ičo: 26705257, dič: CZ26705257 adresa: Karlštejnská 323, Ořech - Praha západ, 252 25 gsm:+420 608 262 004

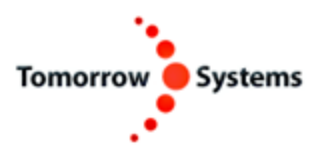

Notice that the SMA and RP-SMA antenna connectors appear similar, but they are different. One is not compatible with the other. Generally, WiFi uses RP-SMA while cellular uses SMA. The differences can be seen on the following image:

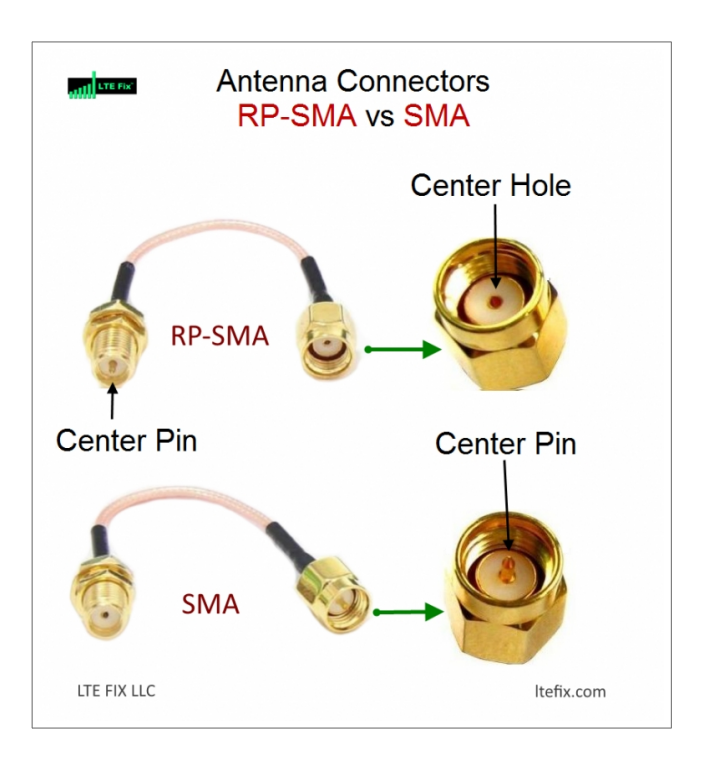

Place the star and lock washers over the connector and secure in place with the nut. Use the 5/16 nut driver to snug the connector nut—but do not over-tighten.

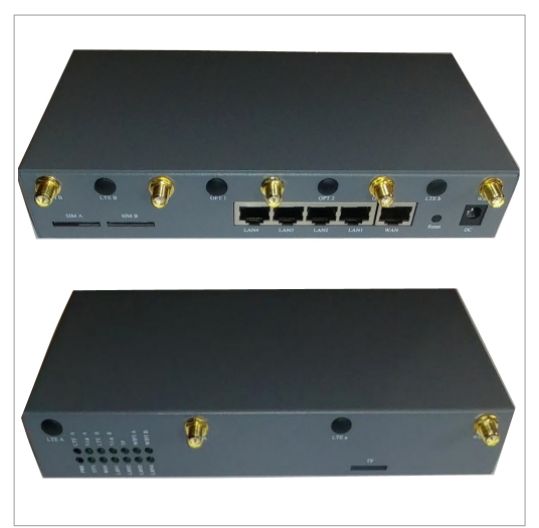

8. Antenna connectors installed.png (184.81 KiB)

ičo: 26705257, dič: CZ26705257 adresa: Karlštejnská 323, Ořech - Praha západ, 252 25 gsm:+420 608 262 004

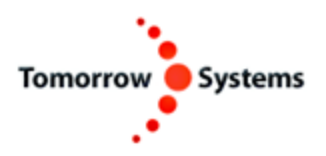

Now the modem and WiFi cards are installed and secured in place with their screws, and the pigtail connectors are installed in the upper and lower case, it is time to install the pigtail's U.FL and MHF4 connectors to the cards.

Care must be exercised when working with these connectors to avoid damaging the tiny connectors or ports on the modem. Good lighting is crucial and a magnifying glass will be extremely useful.

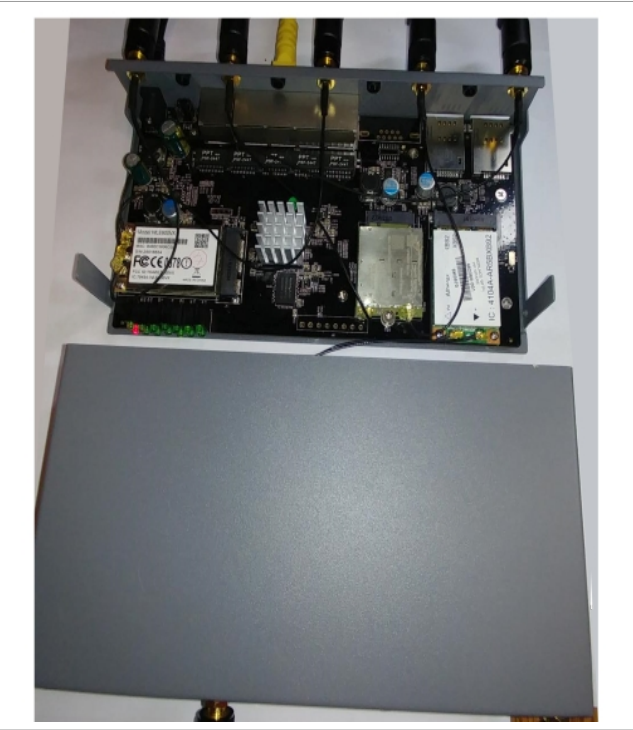

9. Position cases for connector installation.png (274.39 KiB)

When connecting these connectors, make certain they are flat and aligned perfectly with the connector port of the modem. A flat instrument placed on top of the connector (the wooden chopstick in this example) will help to snap the connector evenly in place.

Do not force the connects. If they do not snap/pop into place with slight downward pressure, chances are the connector and port are not aligned.

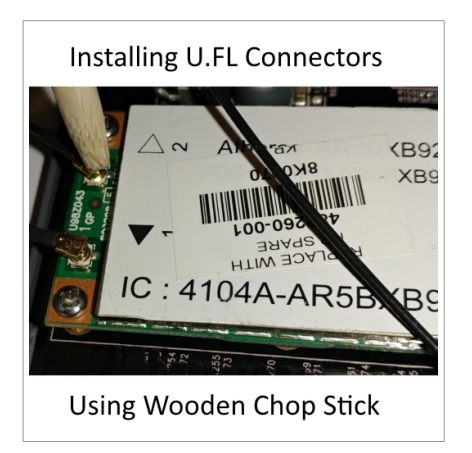

10. Installing connectors.png (239.25 KiB)

ičo: 26705257, dič: CZ26705257 adresa: Karlštejnská 323, Ořech - Praha západ, 252 25 gsm:+420 608 262 004

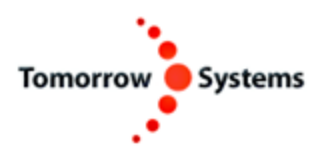

Once the connectors are installed, the Selector Switch on the PCB must be set for this particular configuration. According to the documentation, when using the M.2 slot #3 for the modem, and a WiFi Card in the Mini PCI-E slot #1, the Switch should be in the down position (please see picture on next page)

The Upper and Lower cases may now be reassembled and secured with the seven screws.

The antennas may also be installed in their proper positioning.

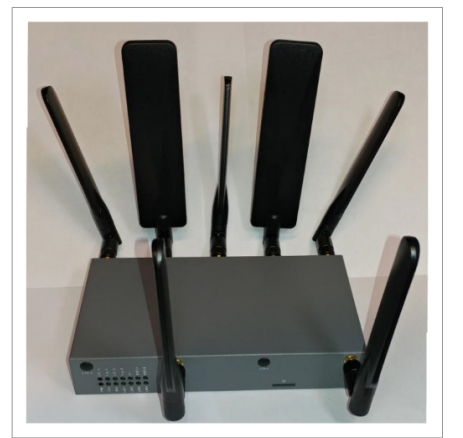

13. Antennas assembled.png (181.09 KiB

Switch selector (optional - depends on model - wodaplug.com V5 does NOT have switch)

Apply this for older HW version only :

Confirm the switch is in the down position:

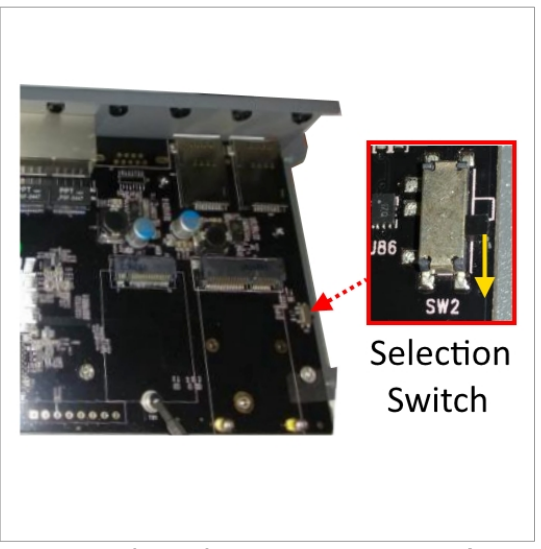

12. Switch in down position.png (182.69 KiB)

ičo: 26705257, dič: CZ26705257 adresa: Karlštejnská 323, Ořech - Praha západ, 252 25 gsm:+420 608 262 004

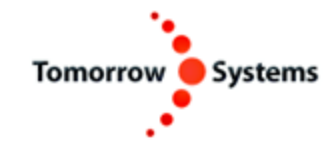

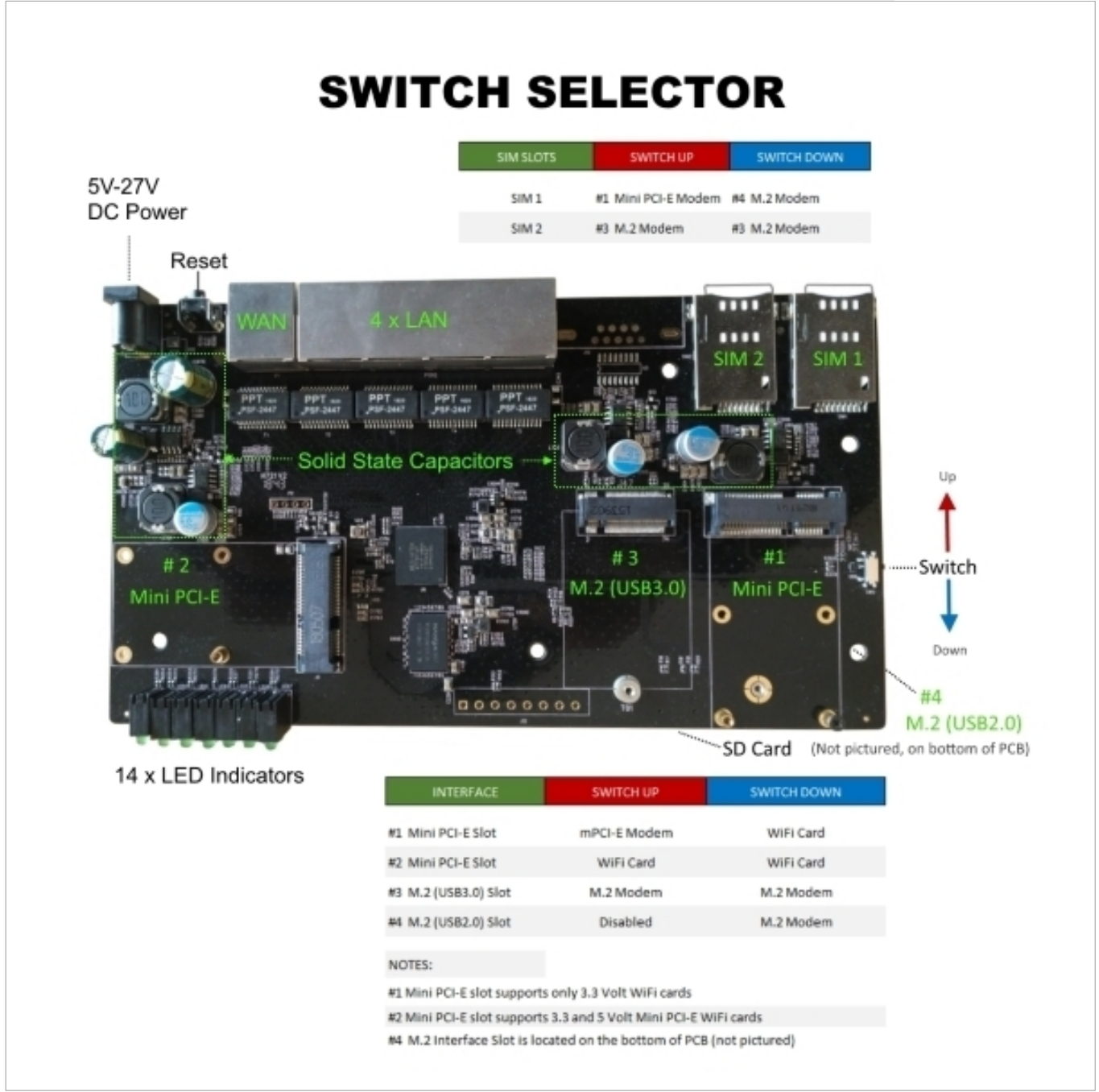

11. Switch selector.jpg (172.16 KiB)

ičo: 26705257, dič: CZ26705257 adresa: Karlštejnská 323, Ořech - Praha západ, 252 25 gsm:+420 608 262 004

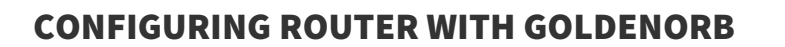

The M2M NEXG H721 Dual Modem Router comes with GoldenOrb firmware preinstalled which helps to simplify the overall router build and configuration.

**Tomorro** 

Systems

Plug the 12 Volt power supply into the power plug on the router.

Connect an Ethernet cable from one of the LAN ports on the router to the Ethernet plug on the PC.

(Note which SIM Card slot will be used for the EM7565 but DO NOT install the SIM Card until after GoldenOrb is configured and ready to connect to the internet).

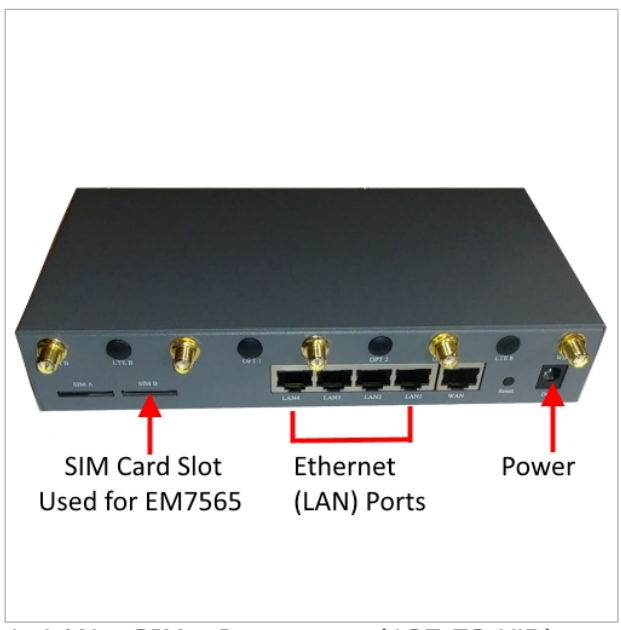

1. LAN - SIM - Power.png (127.73 KiB)

Once the M2M router has booted up, open a web browser and enter 192.168.1.1 in the address bar and press enter. The Splash Page should appear. Click on the "Router Login":

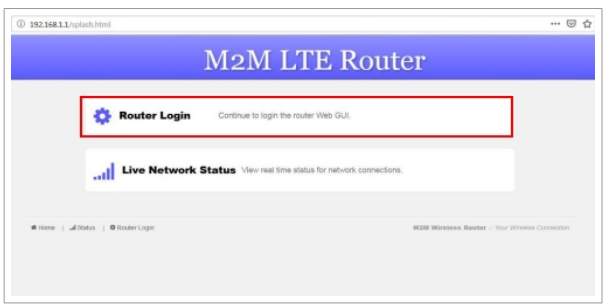

2. Router splash page.png (34.93 KiB)

Log into the router using the default user name "root" (without the ""marks) and the default password of "admin".

ičo: 26705257, dič: CZ26705257 adresa: Karlštejnská 323, Ořech - Praha západ, 252 25 gsm:+420 608 262 004

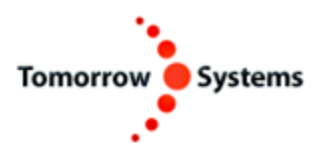

The default user name and password is located on the decal on the bottom of the router.

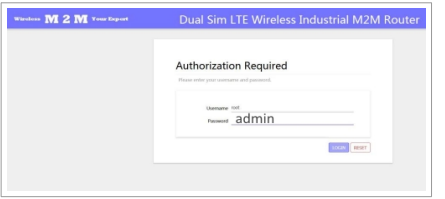

3. Router Login.png (29.15 KiB)

Once logged in, the Overview screen should appear.

| Wirstons M 2 M Your Export     |                   | <b>Dual Sim LTE Wireless Industrial M2M Router</b> |
|--------------------------------|-------------------|----------------------------------------------------|
| Status<br>Overview<br>Firewall | <b>Status</b>     |                                                    |
| <b>Breshes</b><br>System Log   | System            |                                                    |
| Kernel Log                     | Hostowne<br>Model | CloydWrt<br>LTE H721                               |
| Processes                      | Architecture.     | MediaTek MT7621 ver:1 eco:3                        |
| Realtime Graphs                | Firmware Version  | GoldenOrb. 2018-11-02                              |
| Load Balancing                 | Kernal Version    | 4.14.54                                            |
| System                         | Local Time        | Thu Aug 29 12:32:42 2019                           |
|                                | Uptime            | Oh Sm Gr.                                          |
| Modem                          | Load Awinage      | 0.64, 0.21, 0.22                                   |
| Services                       |                   |                                                    |
| Network                        |                   |                                                    |
|                                | Memory            |                                                    |
| Logout                         | Total Available   | 18975248 / 25365248 (74%)                          |
|                                | Foxe              | <b>LAUBIN 49 / 253652 kB (72%)</b>                 |
|                                | <b>Buffered</b>   | 6944 kB / 253652 kB (294)                          |

4. Overview screen.png (51.86 KiB)

From the left side tabs, select System > System > General Settings.

Use the Time Zone down arrow and select the proper time zone.

Click on the Sync With Browser button.

Click Save and Apply.

(Important, any change in a GoldenOrb setting must be Saved and Applied to implement and remember the change).

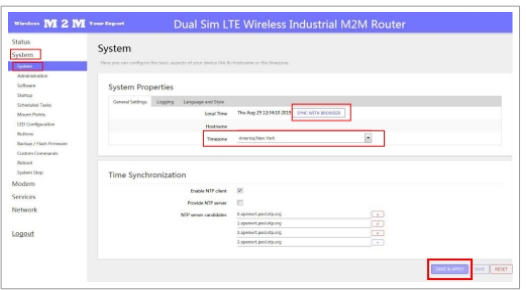

5. Time zone.png (56.21 KiB)

ičo: 26705257, dič: CZ26705257 adresa: Karlštejnská 323, Ořech - Praha západ, 252 25 gsm:+420 608 262 004

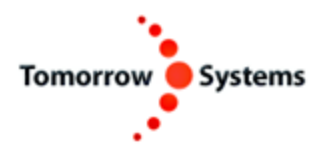

Go to Modem > Connection Profile > General > APN

APN stands for Access Point Name, which is required to identify and connect to a specific cellular carrier. Each carrier uses a different APN.

Type the correct APN used by your cellular carrier that is tied to the SIM Card and plan to be used in the M2M router.

Click on Save & Apply.

A few of the more common carrier APNs are listed below:

AT&T = BROADBAND Verizon = VZWINTERNET T-Mobile = FAST.T-MOBILE.COM Sprint = R.ISPSN (or, N.ISPSN on some)

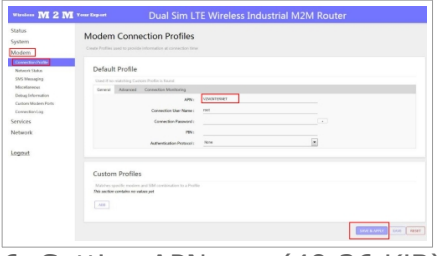

6. Setting APN.png (49.36 KiB)

Go to System > Administration > Router Password and enter a password that will be used to log into GoldenOrb.

Some may prefer to skip this step and leave the default password of "admin". This may be changed after all of the other configurations are made and the router is connected to the internet.

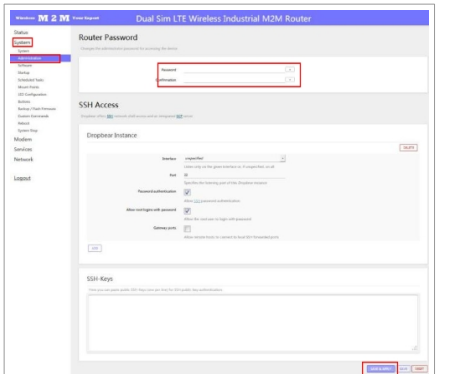

7. Setting login password.png (61.81 KiB)

ičo: 26705257, dič: CZ26705257 adresa: Karlštejnská 323, Ořech - Praha západ, 252 25 gsm:+420 608 262 004

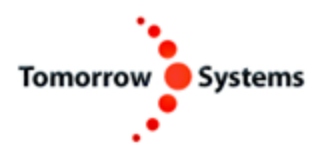

It is now time to configure the WiFi. Go to Network > Wireless.

The Wireless Overview screen will appear and show the WiFi cards installed in the router. In this build, Radio0 is the Atheros card used for the 2.4GHz WiFi network.

Click on the Radio0 Master tab at the top left of the screen.

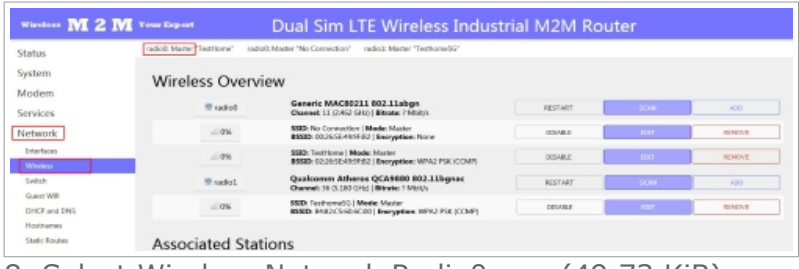

8. Select Wireless Network Radio0.png (49.73 KiB)

Select the Mode and Channel that the 2.4GHz network is to operate on.

In this case, N is selected for the Mode and Channel 11 is used since it has little traffic on that channel.

The Channel can be changed to another channel if the one selected becomes too congested.

There are WiFi analyzer apps that can be downloaded onto your smart phone to assist in selecting the best, non-congested channel available at your location.

Enter the ESSID that the 2.4GHz WiFi Network will be named. In this build TestHome was used.

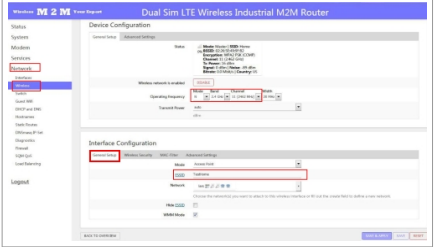

9. Configure Atheros Radio0 2.4GHz 1 .png (66.19 KiB)

Click on the Wireless Security tab in the lower part of the Interface Configuration screen.

Select the Encryption to be used by selecting the down arrow. In this case WPA2-PSK is selected.

Under Key, enter the Password that will be used to Log onto the 2.4Ghz WiFi Network.

Click Save & Apply to save setting.

ičo: 26705257, dič: CZ26705257 adresa: Karlštejnská 323, Ořech - Praha západ, 252 25 gsm:+420 608 262 004

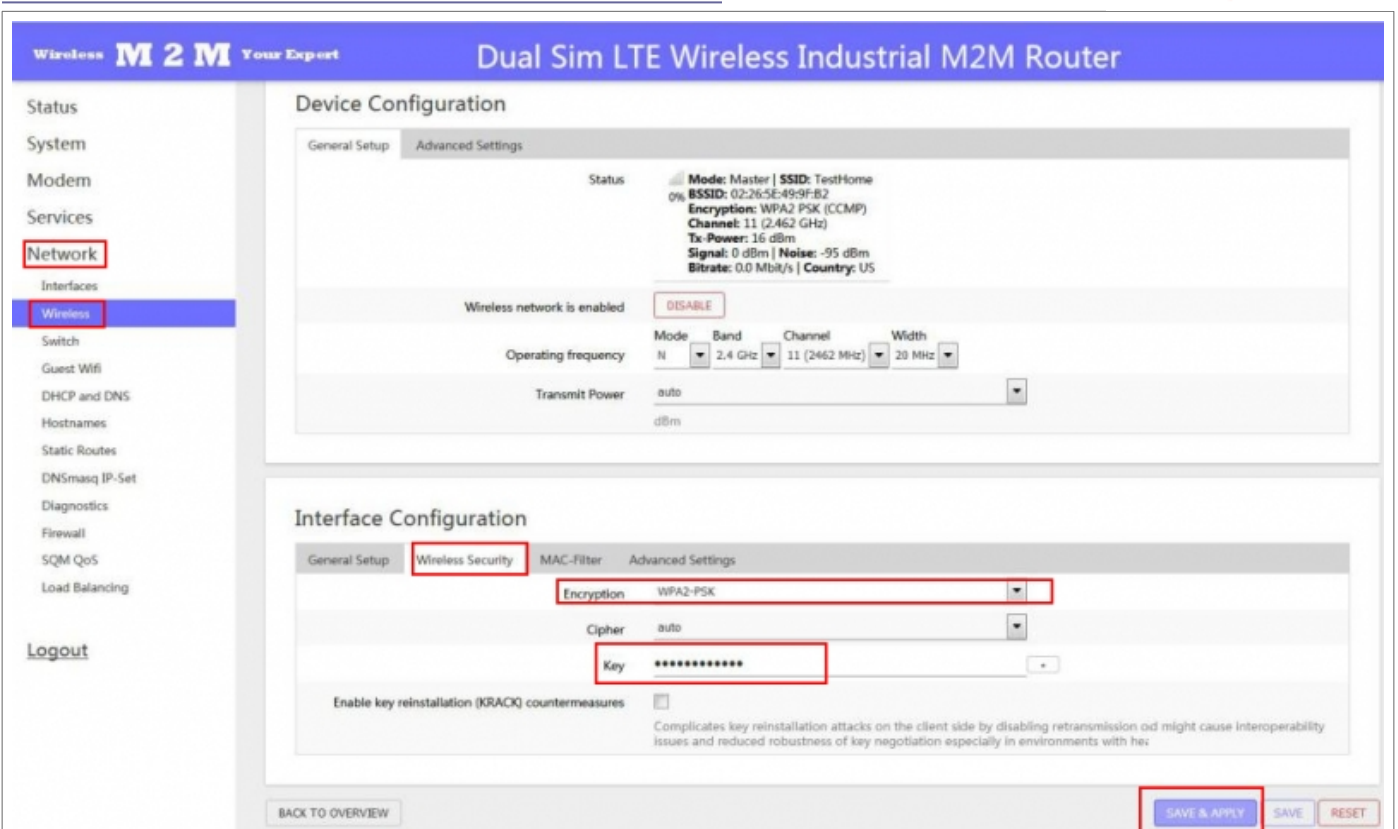

**Tomorrow** 

**Systems** 

Next is to configure the 5GHz WiFi. Go to Network > Wireless and select the Radio1 Master from the top of the menu.

Radio1 is the Complex card used in this build.

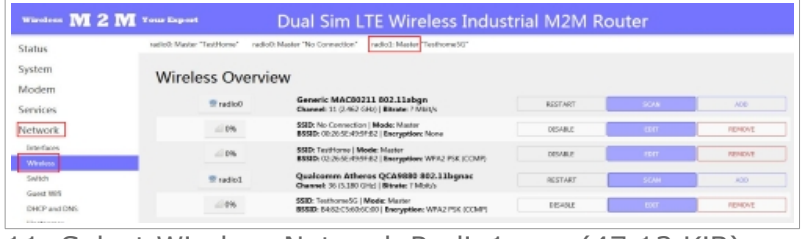

11. Select Wireless Network Radio1.png (47.13 KiB)

Select Mode and Channel that 5Ghz WiFi network is to operate on.

In this case, AC for the Mode and Channel 36 was selected since there is little traffic on this channel. This can be changed to another channel if this one becomes too congested.

Again, a WiFi Analyzer app will help make the proper selection.

Enter the ESSID that the 5GHz WiFi Network will be named. In this case TestHome5G was used.

ičo: 26705257, dič: CZ26705257 adresa: Karlštejnská 323, Ořech - Praha západ, 252 25 gsm:+420 608 262 004

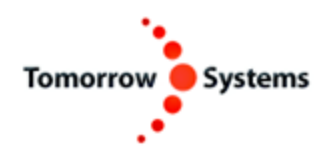

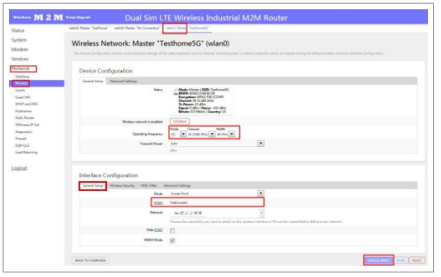

12. Configure Complex Radio1 5GHz 1 .png (64.7 KiB)

Click on the Wireless Security tab in the lower part of the Interface Configuration screen.

Select the Encryption to be used by selecting the down arrow. In this case WPA2-PSK is selected.

Under Key, enter the Password that will be used to Log onto the 5Ghz WiFi Network.

Click Save & Apply to save setting.

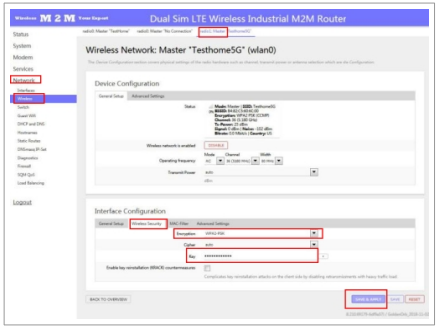

13. 5GHz WiFi Password and Encryption.png

Optional: For users who may have limits imposed by their carrier on the amount of hotspot data that may be used on a monthly basis, my want to use the TTL custom settings.

Go to Network > Firewall > Custom TTL Settings (top of the screen) > Enable > set to 65 > Save & Apply.

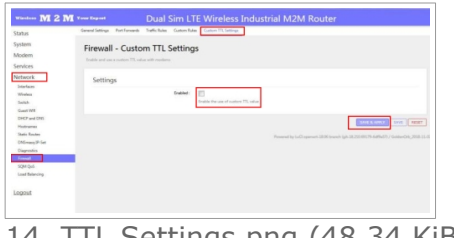

14. IIL Settings.png (48.34 KiB)

Assuming all of the settings are properly configured, you should now be ready to connect to the internet. Unplug power from the router, install an activated SIM Card, plug the power back in and give it a minute or two to connect.